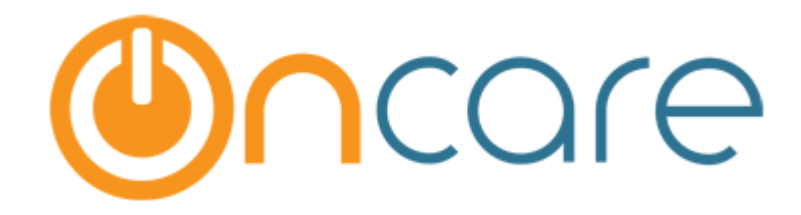

# **Immunizations**

User Guide

Last Updated May 18, 2017

# Contents

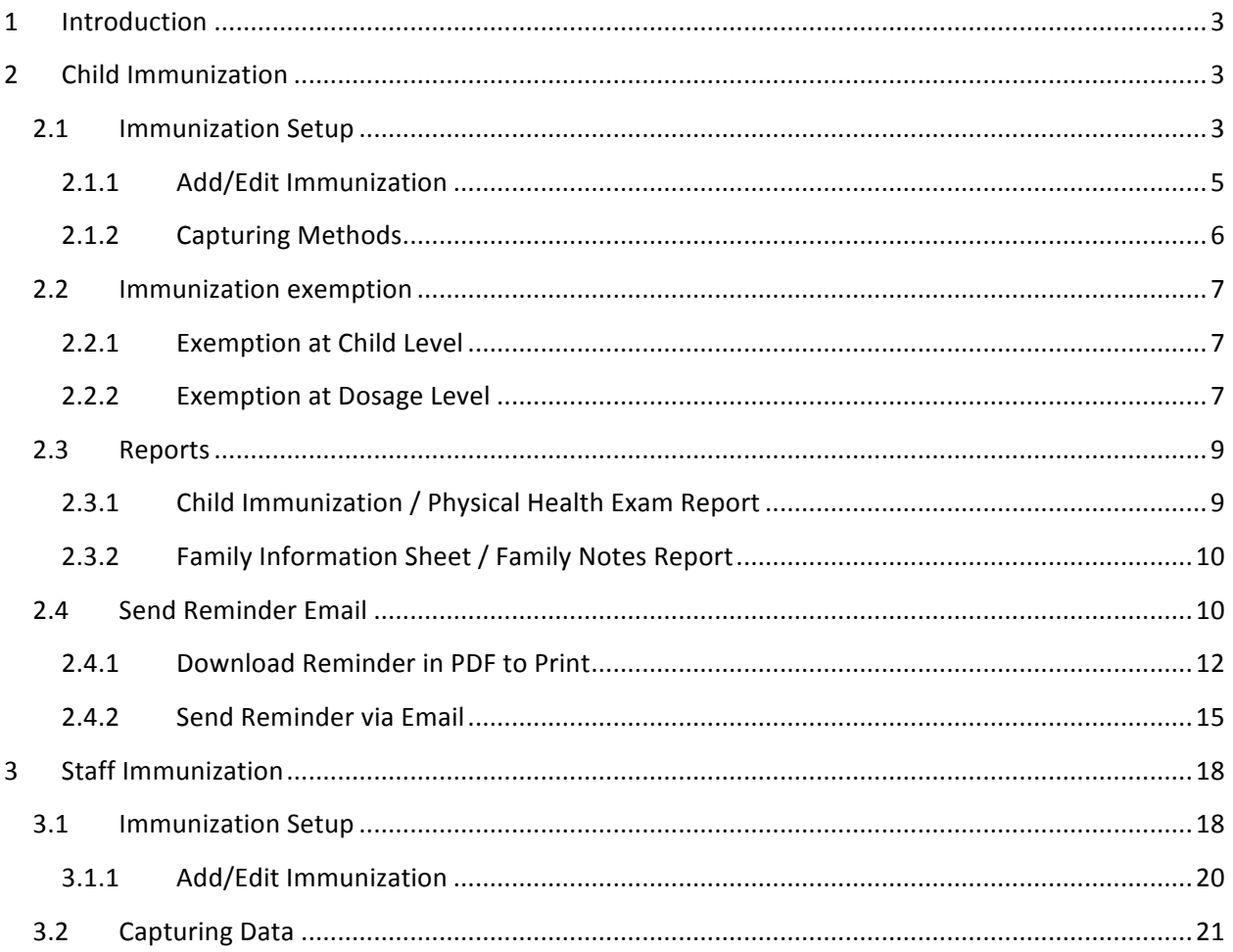

# 1 Introduction

This User Guide gives details of immunization setup, methods and various other features related to child and staff immunization records.

# 2 Child Immunization

## 2.1 Immunization Setup

Immunization setup option is available under the **Setup** Menu.

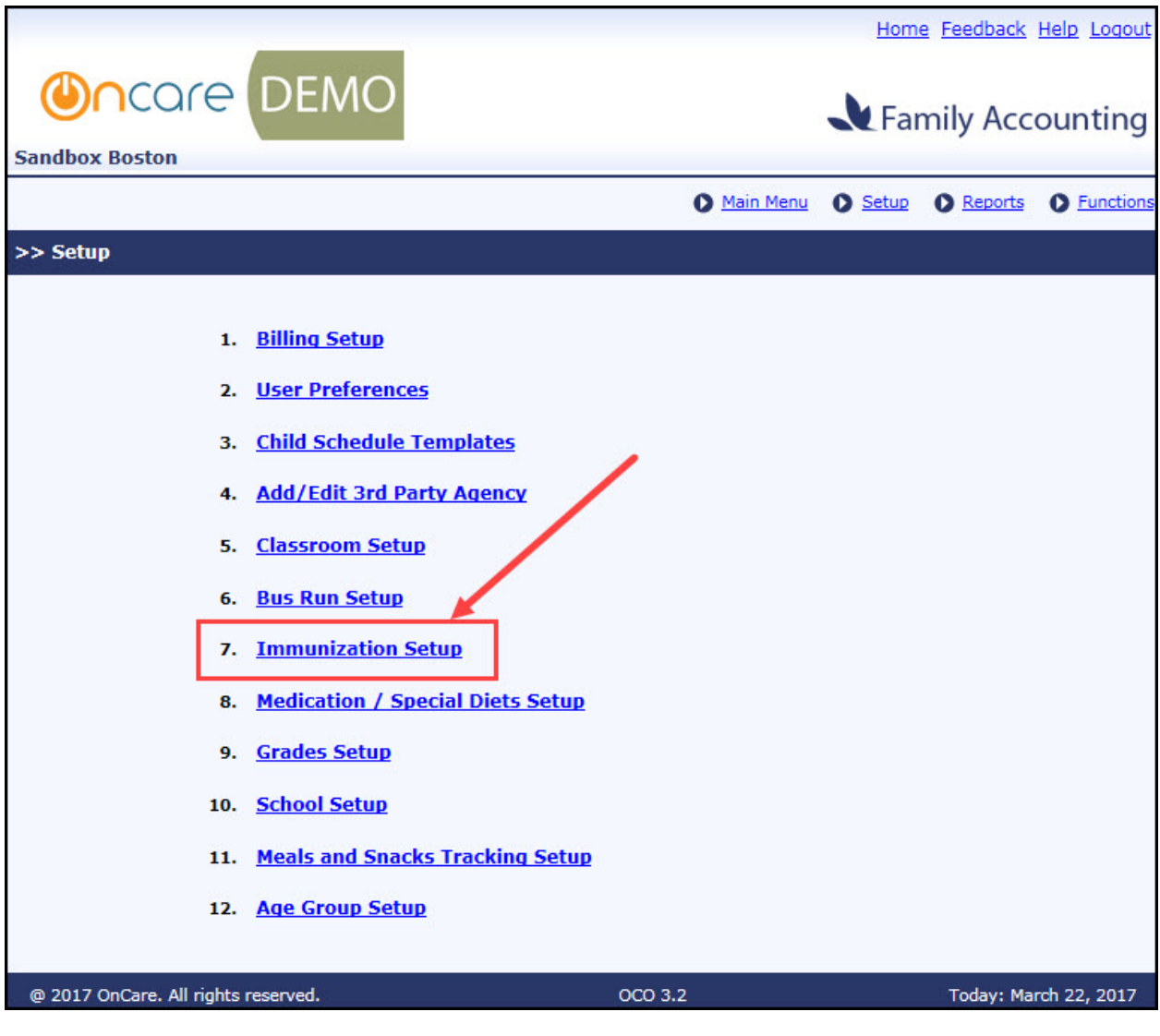

*Setup Page*

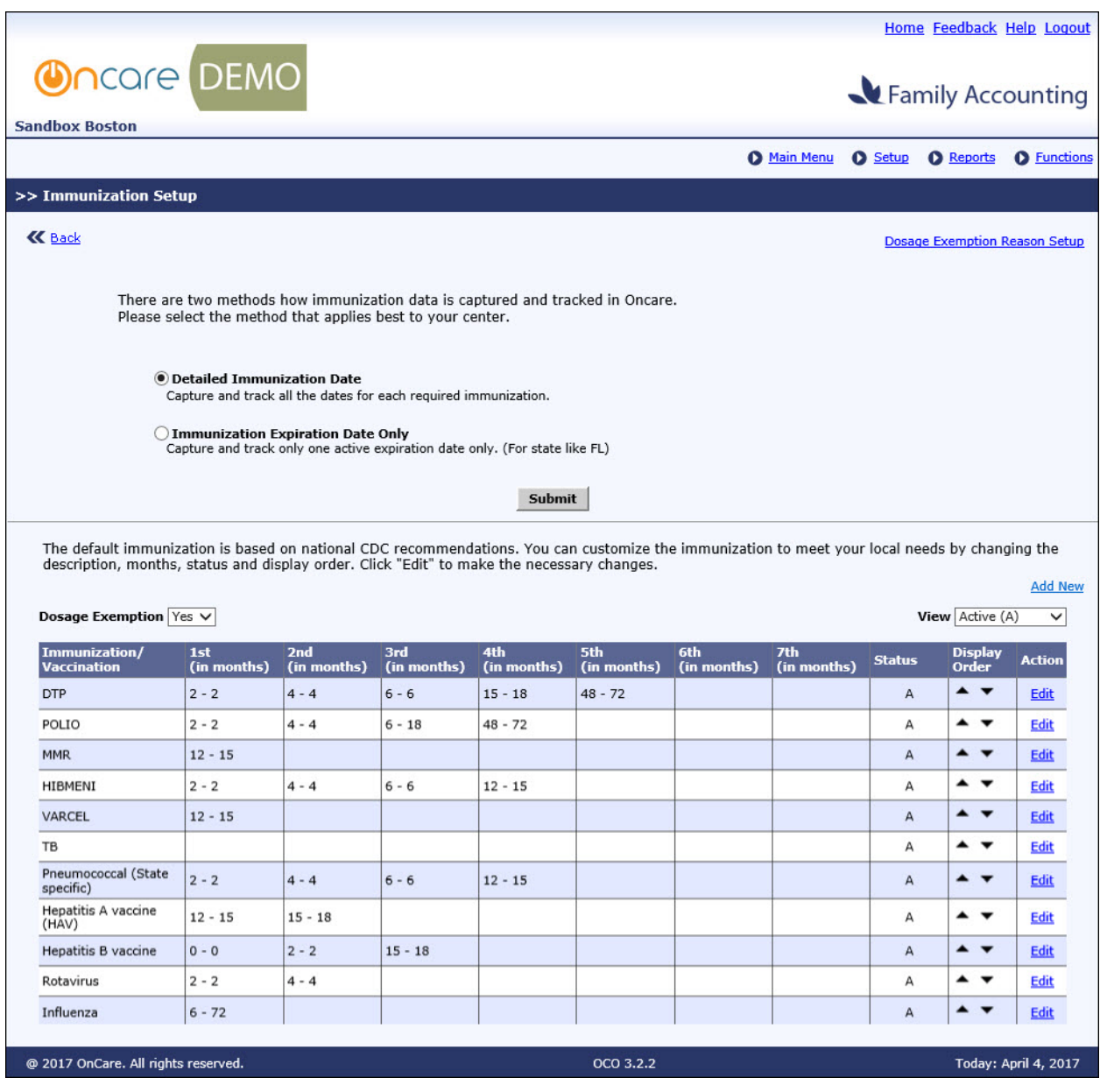

*Immunization Setup Page*

The immunization recommendations by the CDC are displayed by default. Please contact Client Support at clientsupport@oncarecloud.com if a new immunization needs to be created.

Note: Dosage exemption by default is 'No'.

### 2.1.1 Add/Edit Immunization

Click Add New or Edit in the 'Immunization Setup Page'.

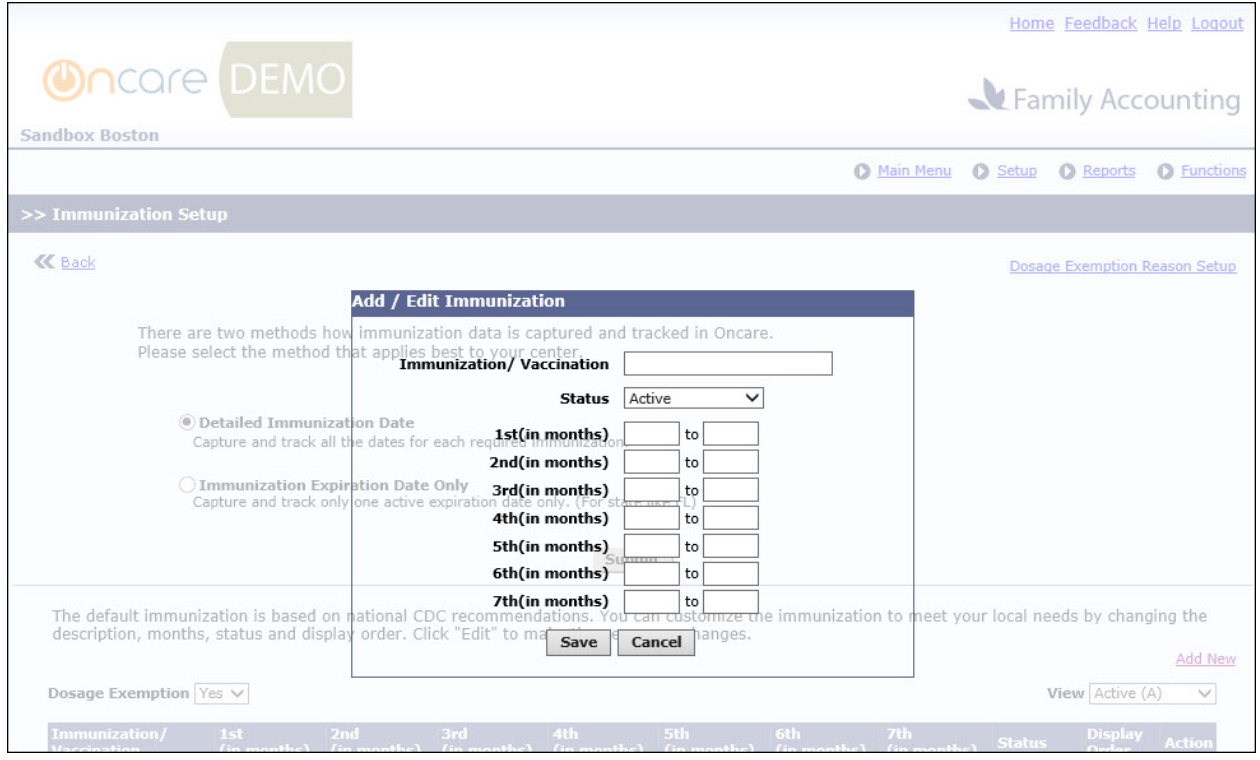

*Add / Edit Immunization Pop-up*

Enter/update the immunization's details and click **Save**.

#### 2.1.2 Capturing Methods

There are two methods of capturing the immunization data in OnCare:

- 1. Detailed Immunization Date
- 2. Immunization Expiration Date only

#### 2.1.2.1 Detailed Immunization Date

This method helps to capture and track all the dates (dosage) of the required immunization for the child.

| Fully Exempted (Check this if the child is fully exempted from all immunization. When check, table below will be hidden) |                                        |                          |                          |                                        |                                        |                          | <b>Immunization Setup</b>        |
|----------------------------------------------------------------------------------------------------|----------------------------------------|--------------------------|--------------------------|----------------------------------------|----------------------------------------|--------------------------|----------------------------------|
| Show Immunization Missing                                                                                                |                                        |                          |                          |                                        |                                        |                          |                                  |
| Please enter the immunization date or select an exemption for individual dosage                                          |                                        |                          |                          |                                        |                                        |                          | <b>Add Dosage Exemption Date</b> |
| Immunization / Vaccination                                                                                               | 1st                                    | 2nd                      | 3rd                      | 4th                                    | 5th                                    | 6th                      | 7th                              |
| <b>DTP</b>                                                                                                    | Religious Exen *                       | Medical Exemp *          | Medical Exem; *          | 12/11/2010<br>$\overline{\phantom{a}}$ | 11/14/2012<br>$\overline{\phantom{a}}$ | $\rightarrow$            | $\overline{\phantom{a}}$         |
| Polio                                                                                                    | Medical Exem; *                        | $\overline{\phantom{a}}$ | $\overline{\phantom{a}}$ | $\overline{\phantom{a}}$               | $\rightarrow$                          | $\overline{\phantom{a}}$ | $\overline{\phantom{a}}$         |
| <b>MMR</b>                                                                                                    | 12/11/2010<br>$\overline{\phantom{a}}$ | ٠                        |                          | $\rightarrow$                          |                                        |                          | $\overline{\phantom{a}}$         |
| HIBMENI                                                                                                    | 12/11/2010<br>$\overline{\phantom{a}}$ | 12/11/2011<br>۰          | 12/11/2012               | ٠                                      |                                        |                          | $\sim$                           |
| VARCEL                                                                                                    | ٠                                      | $\sim$                   |                          |                                        |                                        | $\rightarrow$            | $\sim$                           |
| <b>TB</b>                                                                                                    | $\mathbf{v}$                           | $\overline{\phantom{a}}$ |                          | $\rightarrow$                          | $\rightarrow$                          | $\mathcal{L}$            | $\mathcal{L}$                    |
| Pneumococcal (State specific)                                                                                            | ٠                                      | ٠                        |                          | ٠                                      |                                        |                          | $\overline{\phantom{a}}$         |
| Hepatitis A vaccine (HAV)                                                                                                | ٠                                      | ٠                        |                          |                                        |                                        |                          | $\overline{\phantom{a}}$         |
| Hepatitis B vaccine                                                                                                    | ٠                                      |                          |                          |                                        |                                        |                          | $\sim$                           |
| Rotavirus                                                                                                    | ٠                                      | ٠                        |                          |                                        |                                        |                          | $\sim$                           |
| Influenza                                                                                                    | $\overline{\phantom{a}}$               | $\rightarrow$            |                          | $\sim$                                 | $\rightarrow$                          | $\rightarrow$            | $\overline{\phantom{a}}$         |
| Meningococcal                                                                                                    | $\overline{\phantom{a}}$               | $\overline{\phantom{a}}$ |                          | $\rightarrow$                          | $\rightarrow$                          | $\overline{\phantom{a}}$ | $\overline{\phantom{a}}$         |
| Human Papillomavirus                                                                                                    | $\overline{\phantom{a}}$               | $\rightarrow$            | $\overline{\phantom{a}}$ | $\overline{\phantom{a}}$               | $\overline{\phantom{a}}$               | $\overline{\phantom{a}}$ | $\overline{\phantom{a}}$         |

*Child Info Page – Detailed Immunization Date*

#### 2.1.2.2 Immunization Expiration Date Only

This method enables tracking-only of one active expiration date

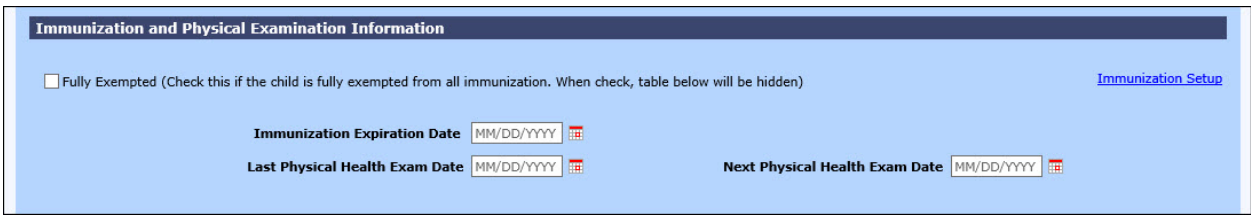

*Child Info Page – Immunization Expiration Date Only*

Here the user just needs to enter the 'Immunization Expiration Date'.

#### 2.2 Immunization exemption

A child can be exempted from the immunization. It can be either at the child level or dosage level.

#### 2.2.1 Exemption at Child Level

This option will completely exempt the data capture of immunizations of a child.

To enable this feature, select the "Exemption" option in the child info page.

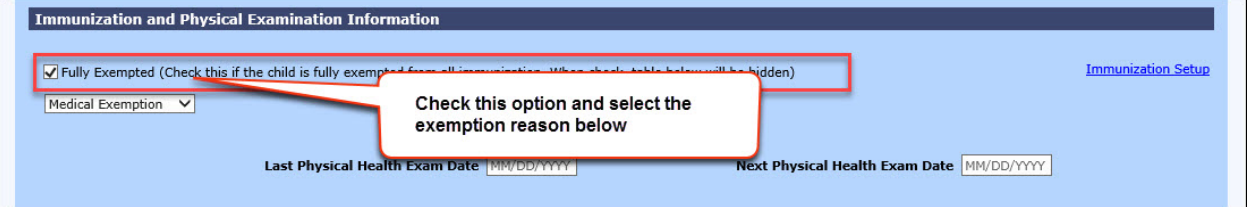

*Child Info Page – Child Level Exemption*

#### 2.2.2 Exemption at Dosage Level

This option enables to exempt the immunization at dosage level. User can choose the relevant dosage and mark it as exempted with specific reason.

To enable this feature, select the 'Dosage Exemption' option as 'Yes' in the Immunization Setup page.

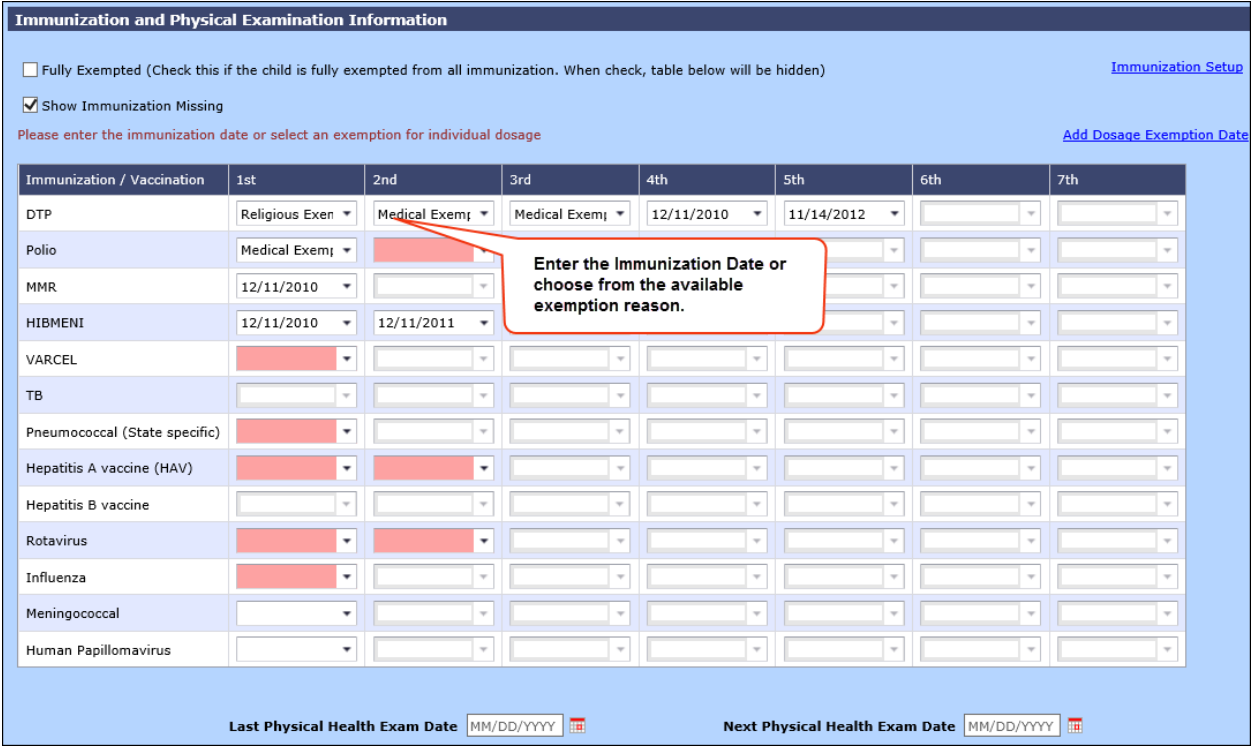

#### 2.2.2.1 Add Dosage Exemption Reason

*Child Info Page – Dosage Level Exemption*

#### 2.2.2.2 Add Dosage Exemption Date

Click 'Add Dosage Exemption Date' in the Immunization section of Child Info page to add the date when the respective dosage exemption was received:

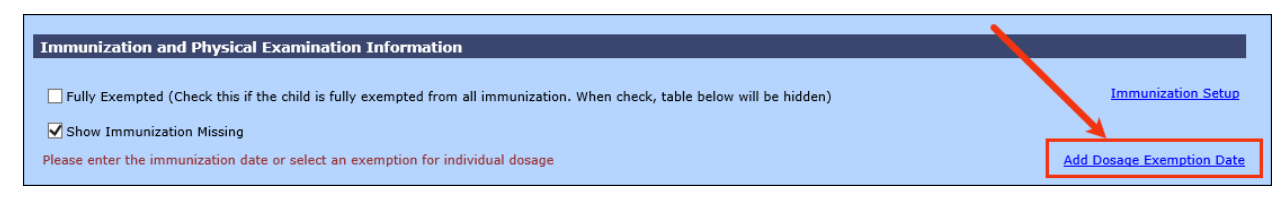

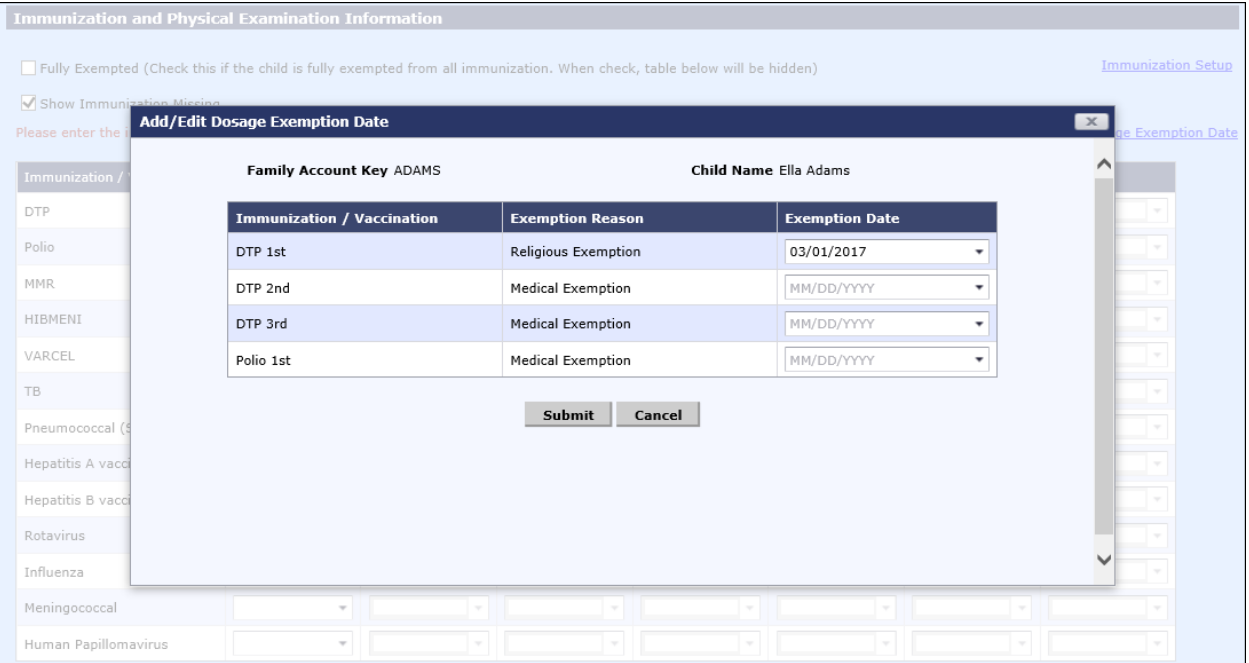

*Add Dosage Exemption Date 1*

*Add Dosage Exemption Date 2*

Select the exemption date for the respective Immunization dosage that has been exempted and click **Submit**.

#### 2.3 Reports

#### 2.3.1 Child Immunization / Physical Health Exam Report

The following reports will display the immunization details of the Children.

#### 2.3.1.1 Immunization History Report

This report will display the dates on which specific immunization dosage was given to the child.

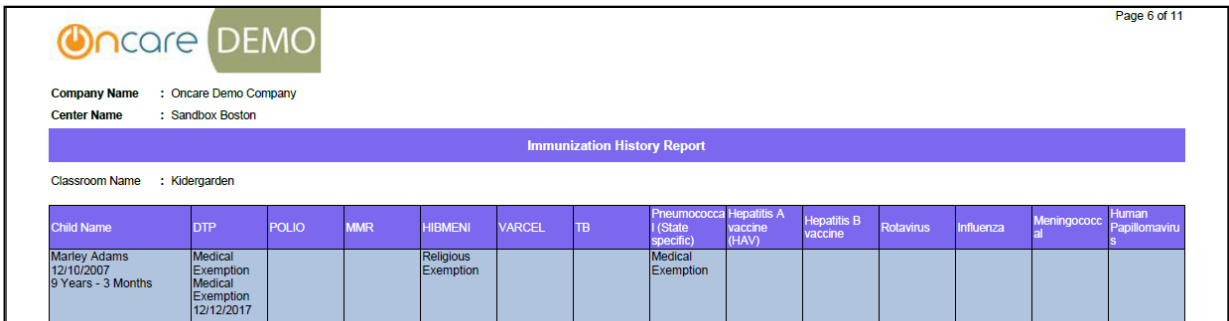

#### *Immunization History Report*

#### 2.3.1.2 Immunization Missing Report

This report will display the immunization dosages that are missing for the respective children. **Note**: The exempted dosages will not be shown here as missing.

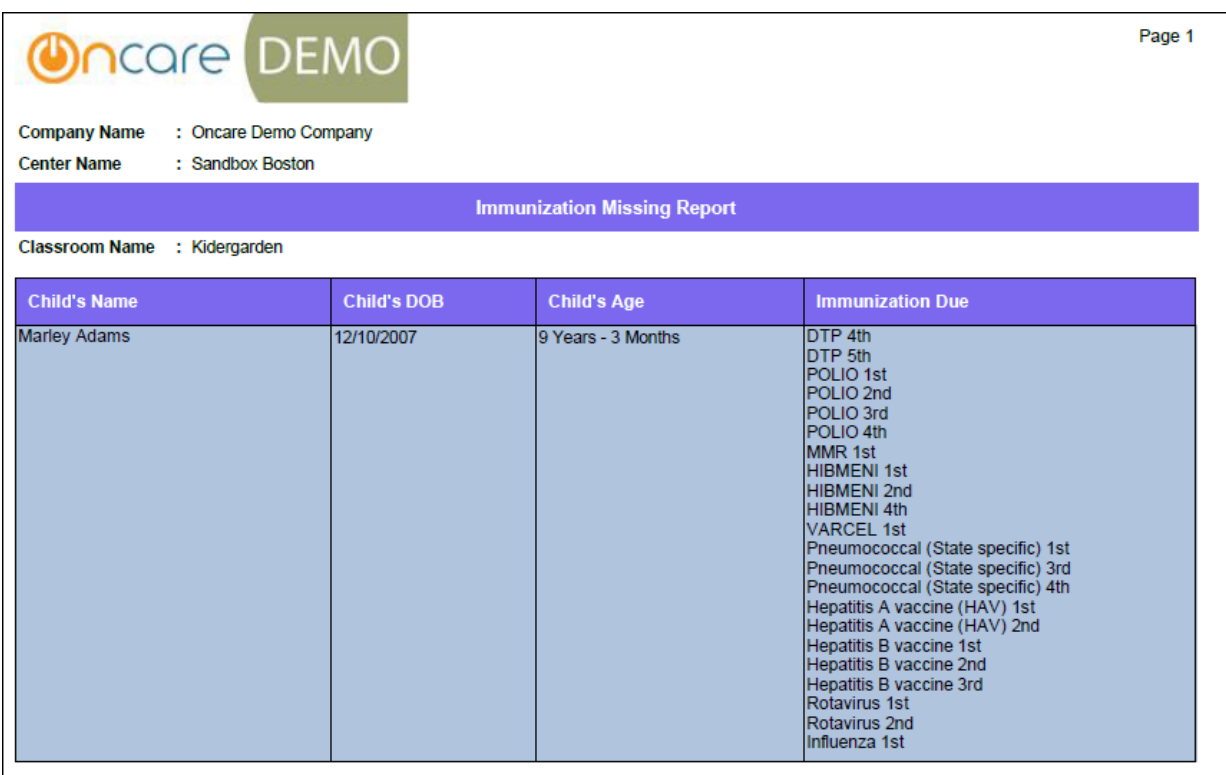

*Immunization History Report*

#### 2.3.2 Family Information Sheet / Family Notes Report

This report will display the complete details of a family, which also includes the child immunization dates.

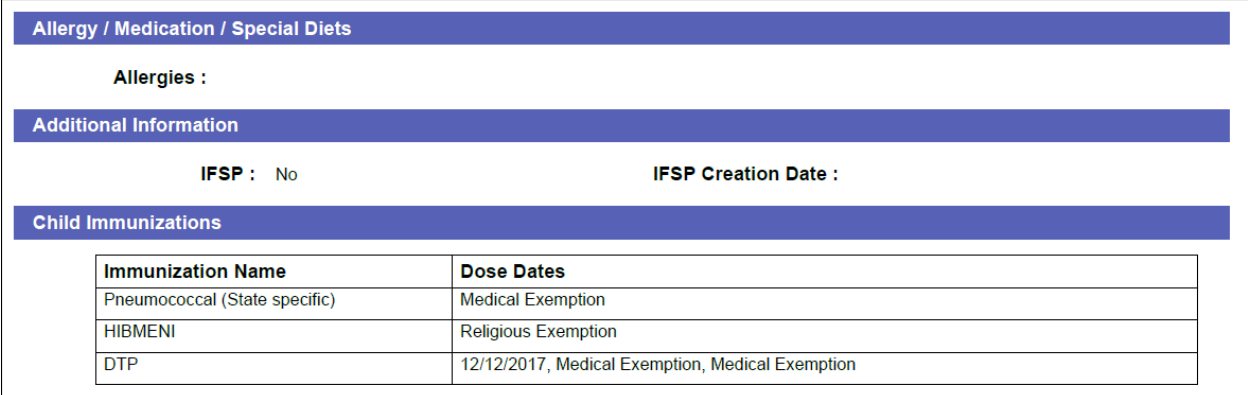

*Family Information Sheet*

#### 2.4 Send Reminder Email

This feature is available under the 'Batch Email' module. It helps to send reminder emails to the families on the Immunization Due Date or to download the information for a print-out to give to families.

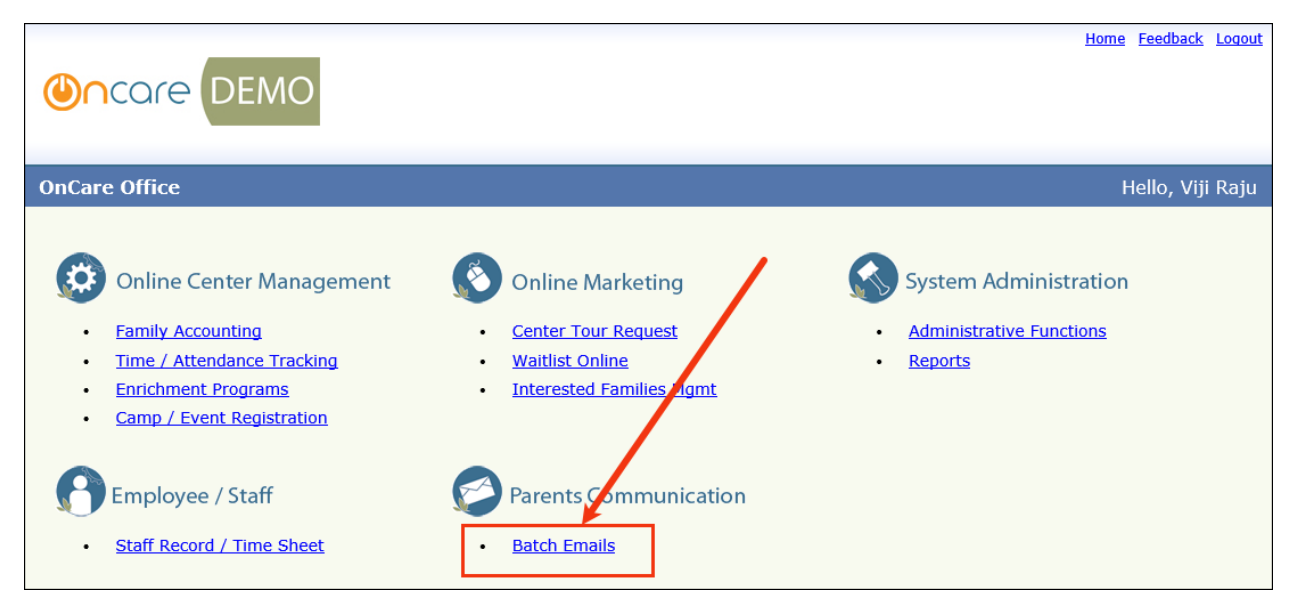

*OnCare Home Page*

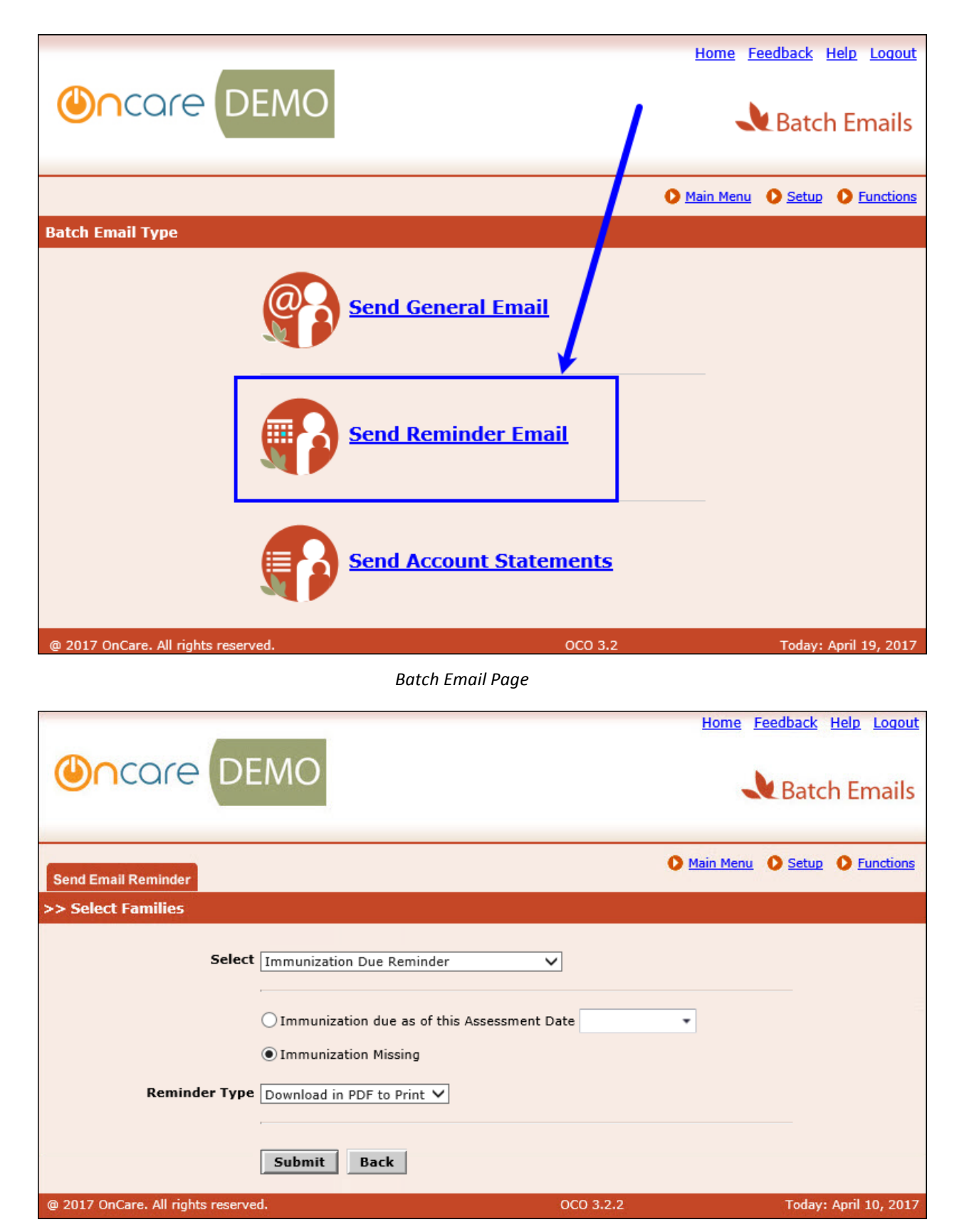

*Send Email Reminder Page*

Select 'Immunization Due Reminder' option and search families based on Immunization Missing or **Immunization due on** a specific date.

Here the user has 2 options:

- 1. Download Reminder in PDF to Print
- 2. Send Reminder via Email

#### 2.4.1 Download Reminder in PDF to Print

This option helps the user to download the reminder email in PDF format and print it. Select the reminder type as 'Download in PDF to Print' and click Submit.

The families will be listed based on the below logic:

- 1. Here the families will be listed based on the 'Home Address'.
- 2. If the parents have different home address, then both will be listed here.
- 3. If both the parents in the family have the same home address then only the Sponsor will be listed here.
- 4. If any of the parent's address field is blank, then the parent with an address will only be listed here.

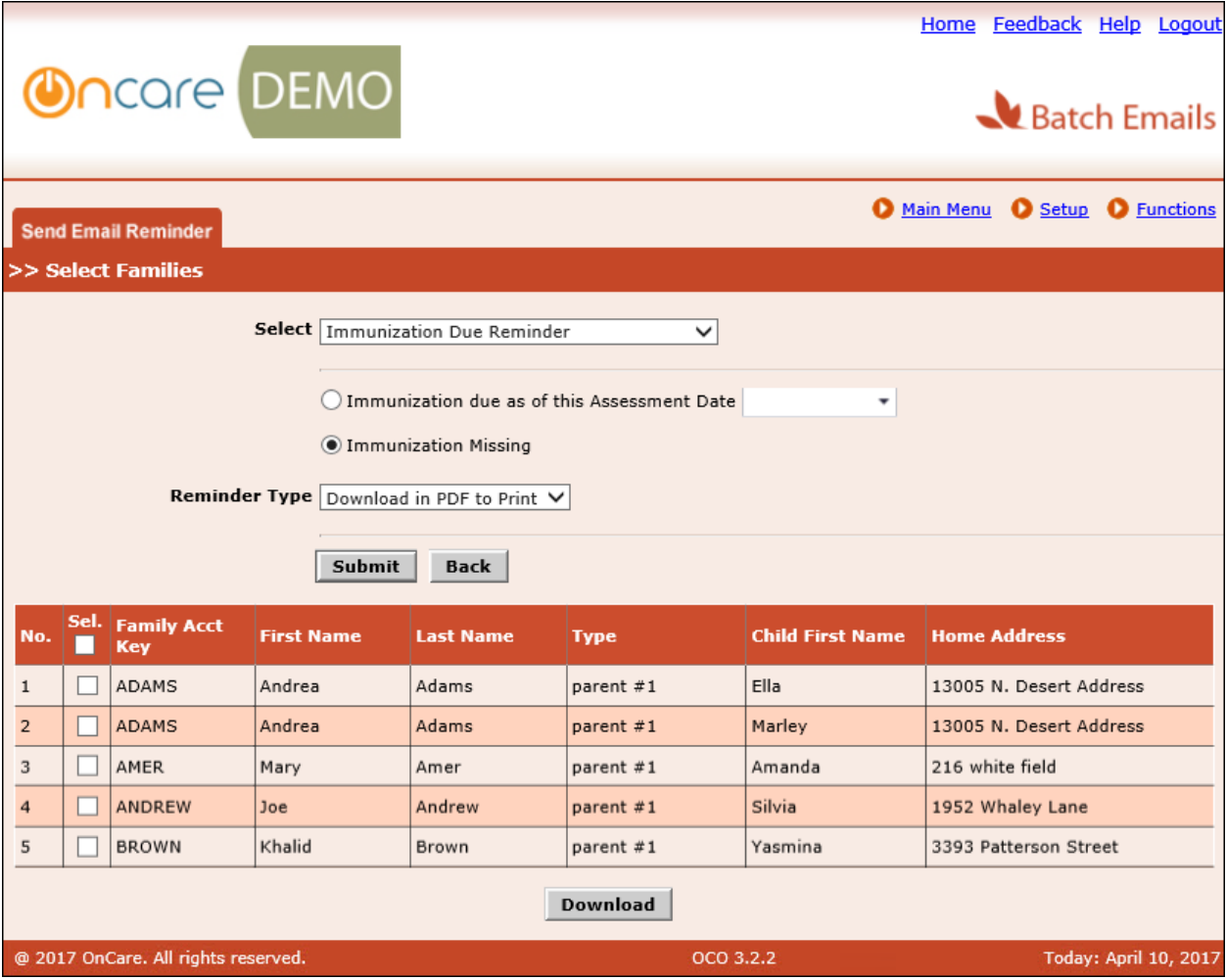

#### *Download in PDF to Print*

Select the relevant families to download the email reminder in PDF to print them, and click **Download**.

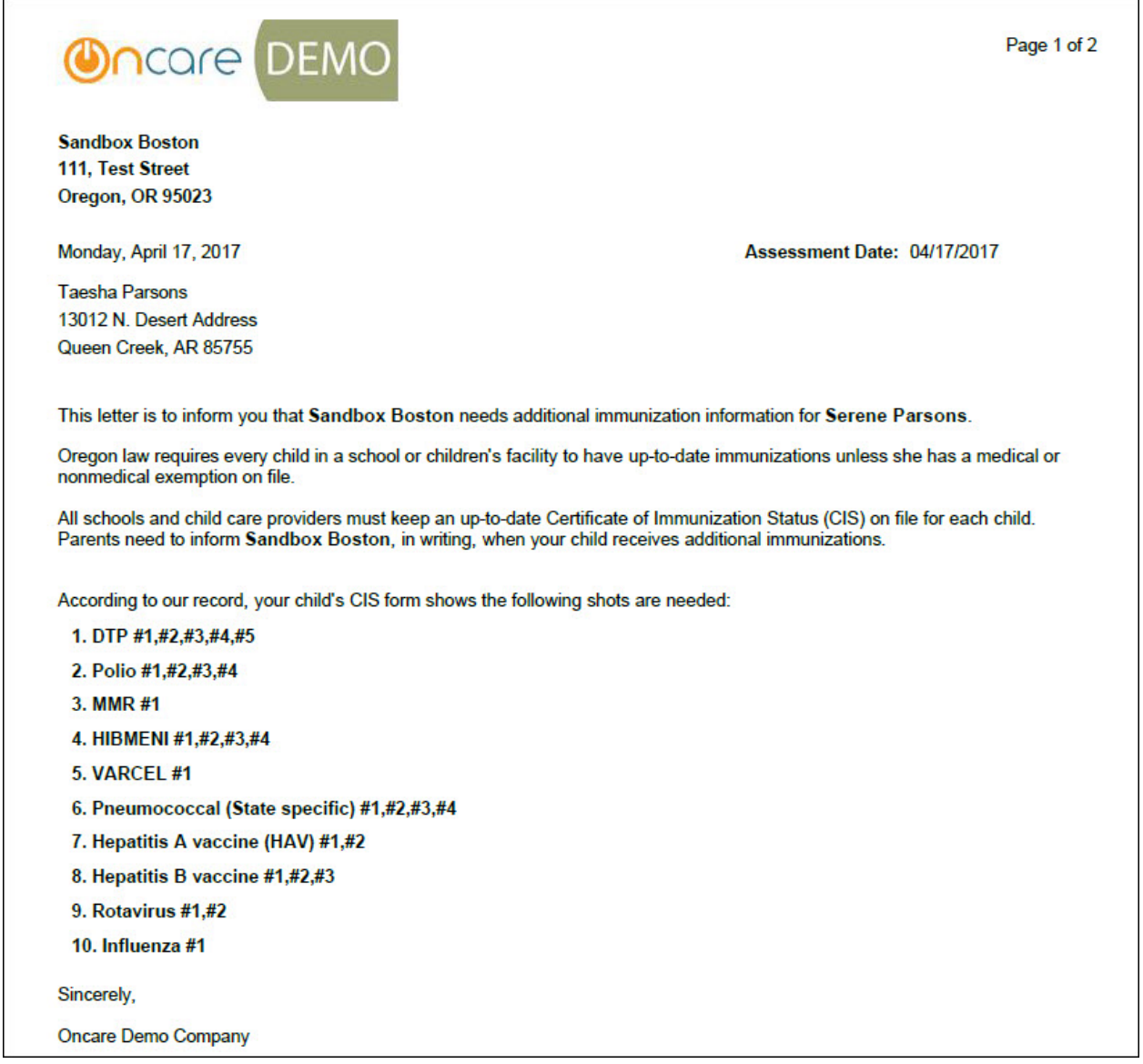

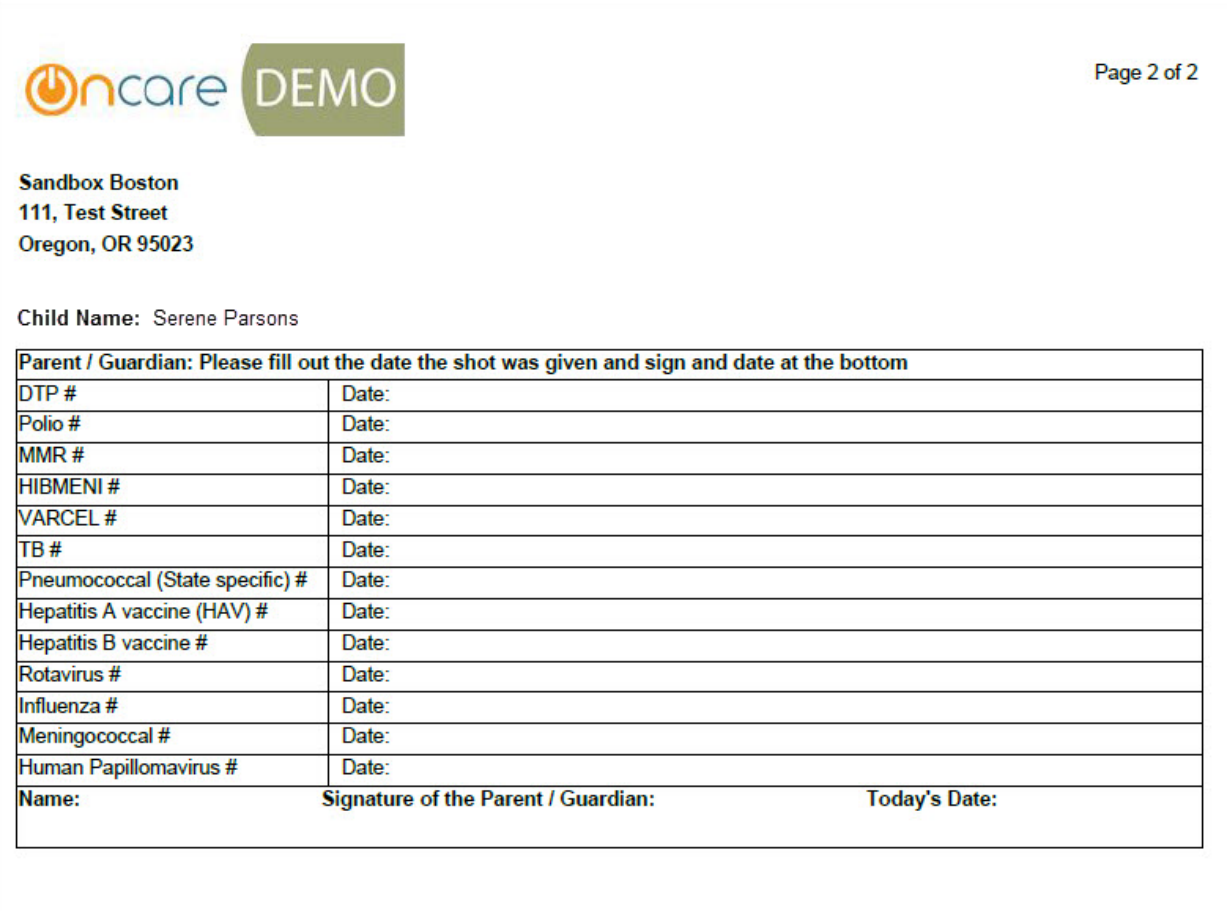

*PDF Sample*

#### 2.4.2 Send Reminder via Email

This option enables the user to send the immunization due reminder email to the selected families.

Select the reminder type as 'Send via Email' and click Submit.

Here the families will be displayed based on the email preference:

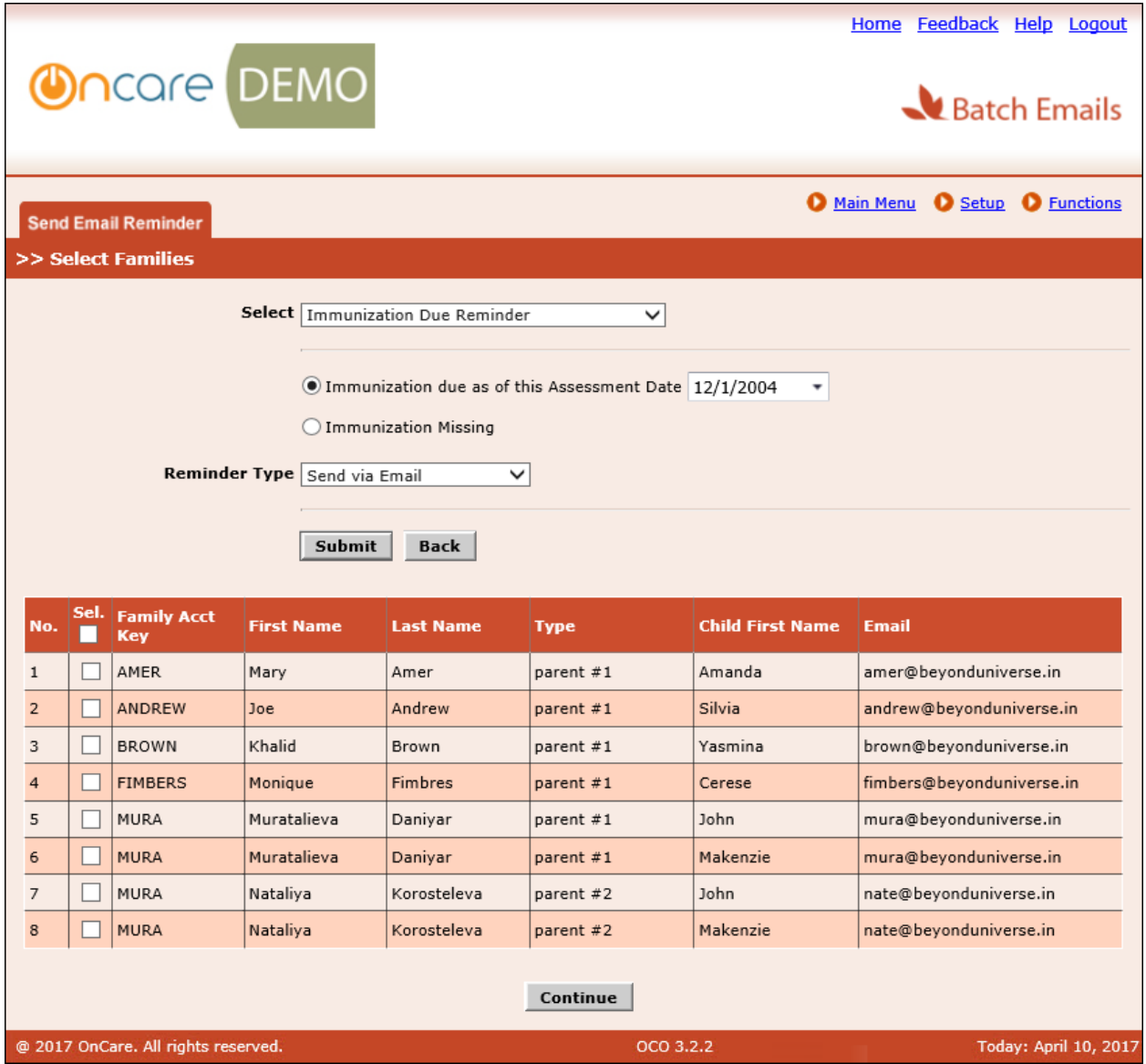

*Send Via Email*

Select the relevant families to send the reminder email and click **Continue**, then the compose message page will be displayed:

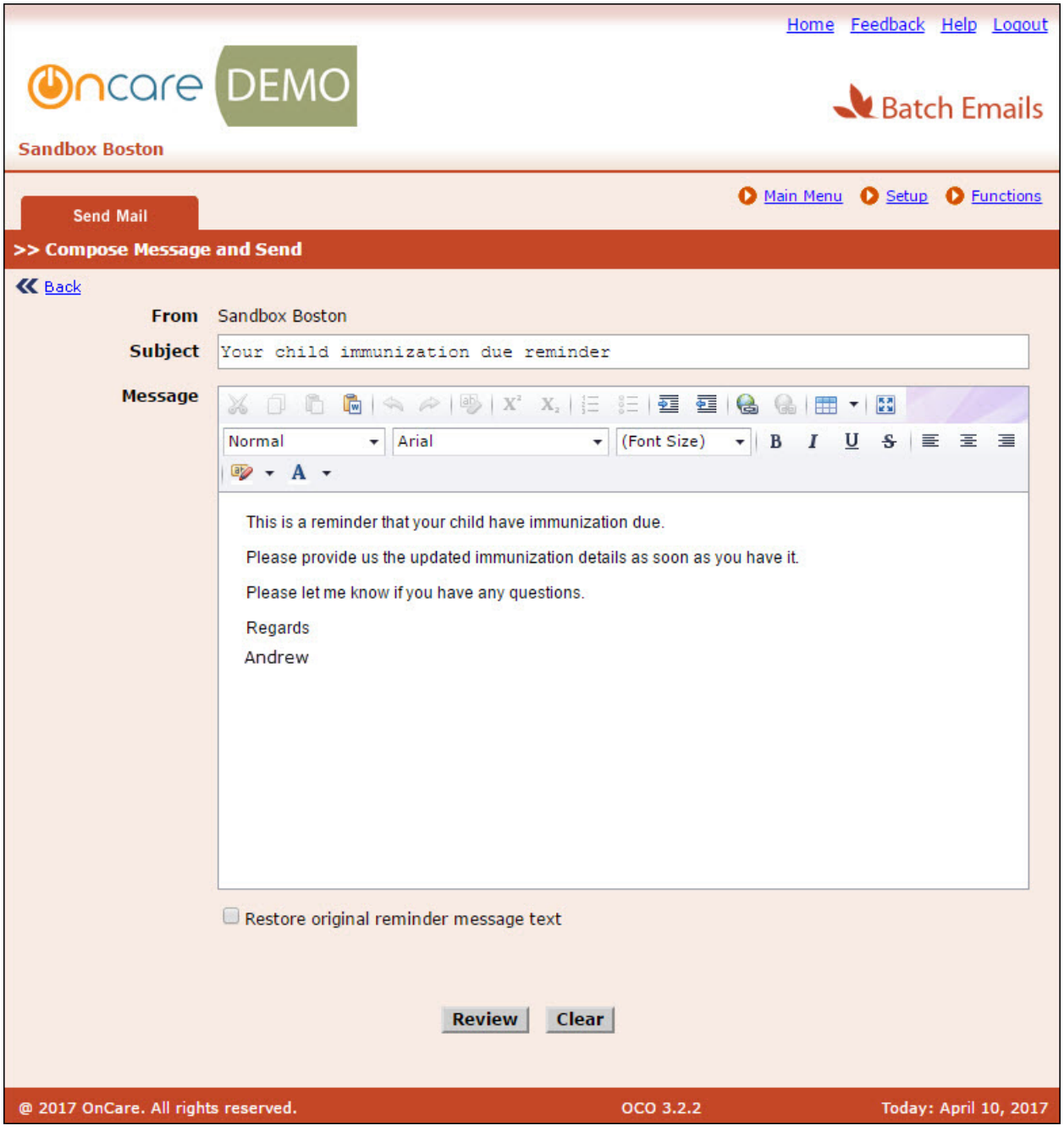

*Compose Message Page*

Compose the message and click **Review** to continue sending the email.

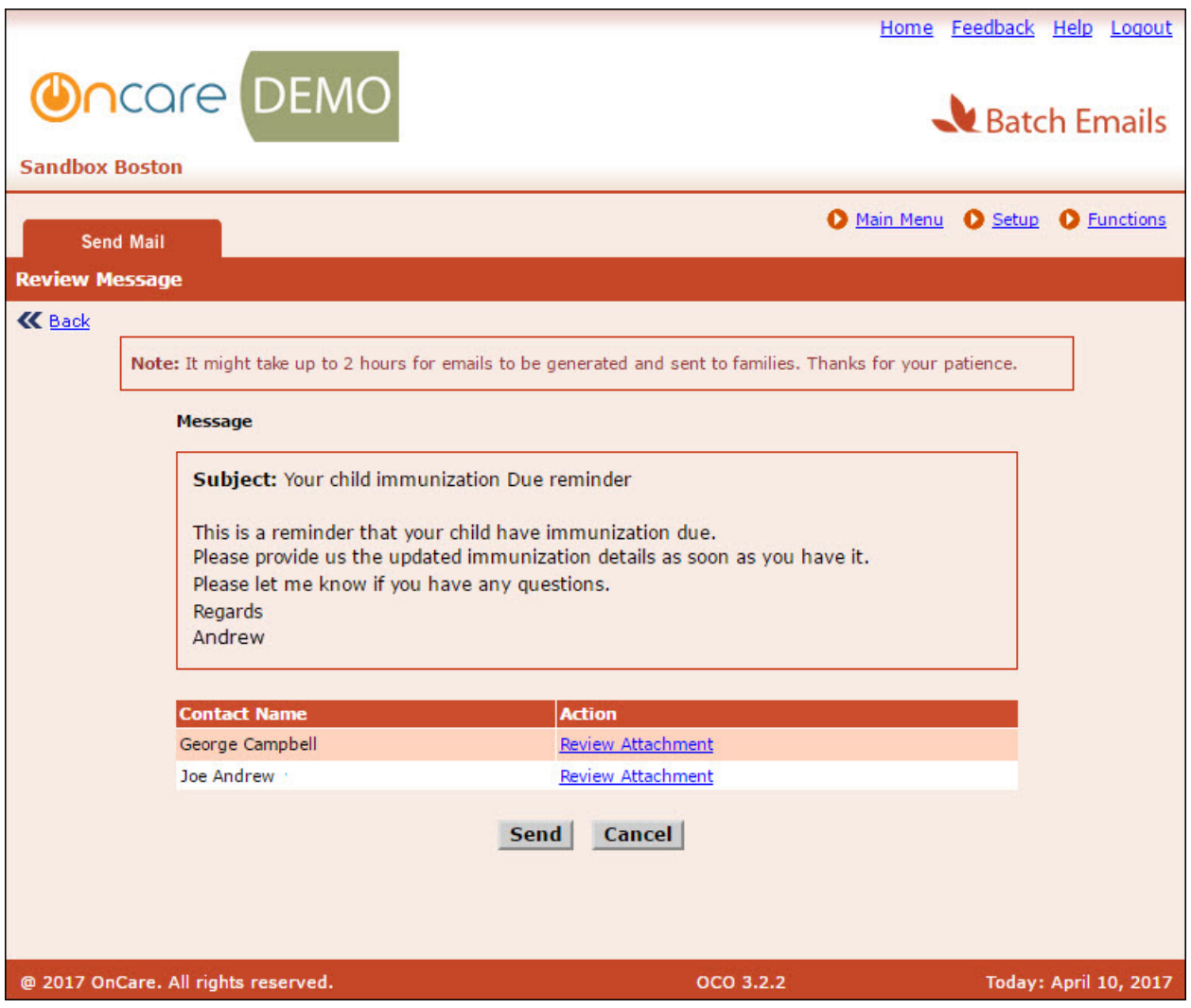

*Review Message Page*

- 1. Click 'Review Attachment' against the relevant contact to review the attachment before sending.
- 2. Click **Send** to send the reminder email.

# 3 Staff Immunization

## 3.1 Immunization Setup

Immunization setup option is available under the Setup Menu:

Staff Record/Time Sheet  $\rightarrow$  Setup  $\rightarrow$  Immunization Setup

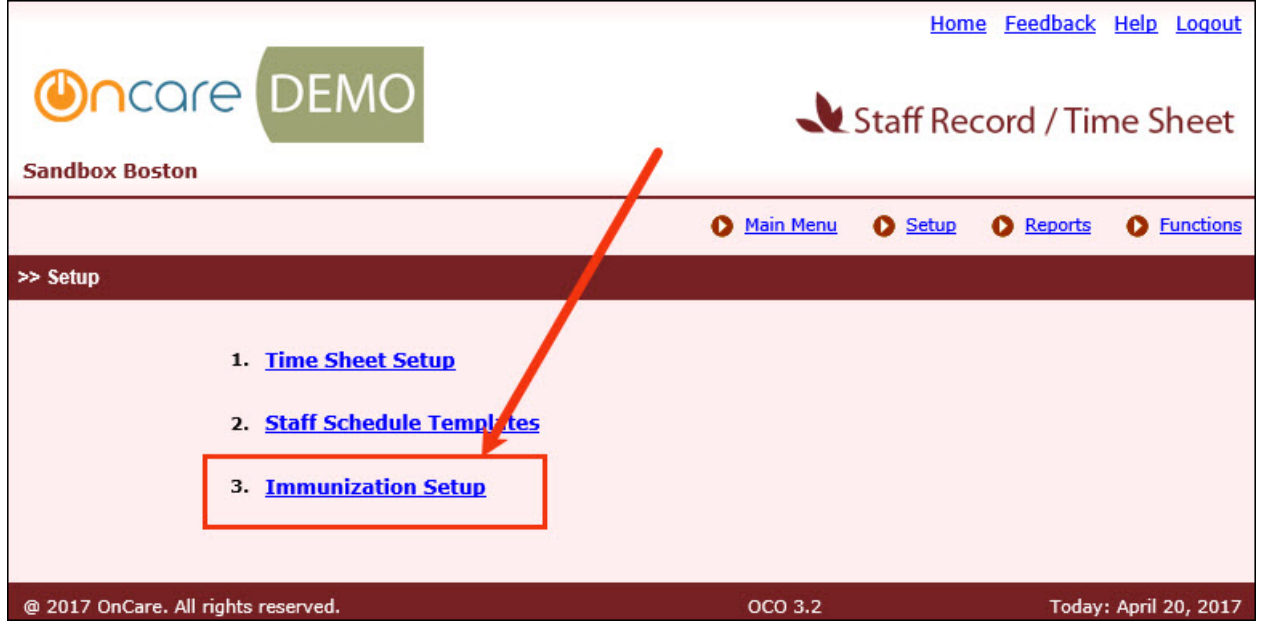

*Immunization Setup Page*

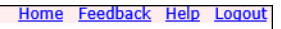

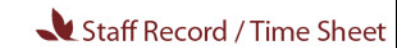

andbox Boston

Main Menu O Setup O Reports **O** Functions

#### >> Immunization Setup

**Oncare** DEMO

#### **K** Back

The default immunization is based on national CDC recommendations. You can customize the immunization to meet your local needs by changing the description,<br>months, status and display order. Click "Edit" to make the necessa Add New

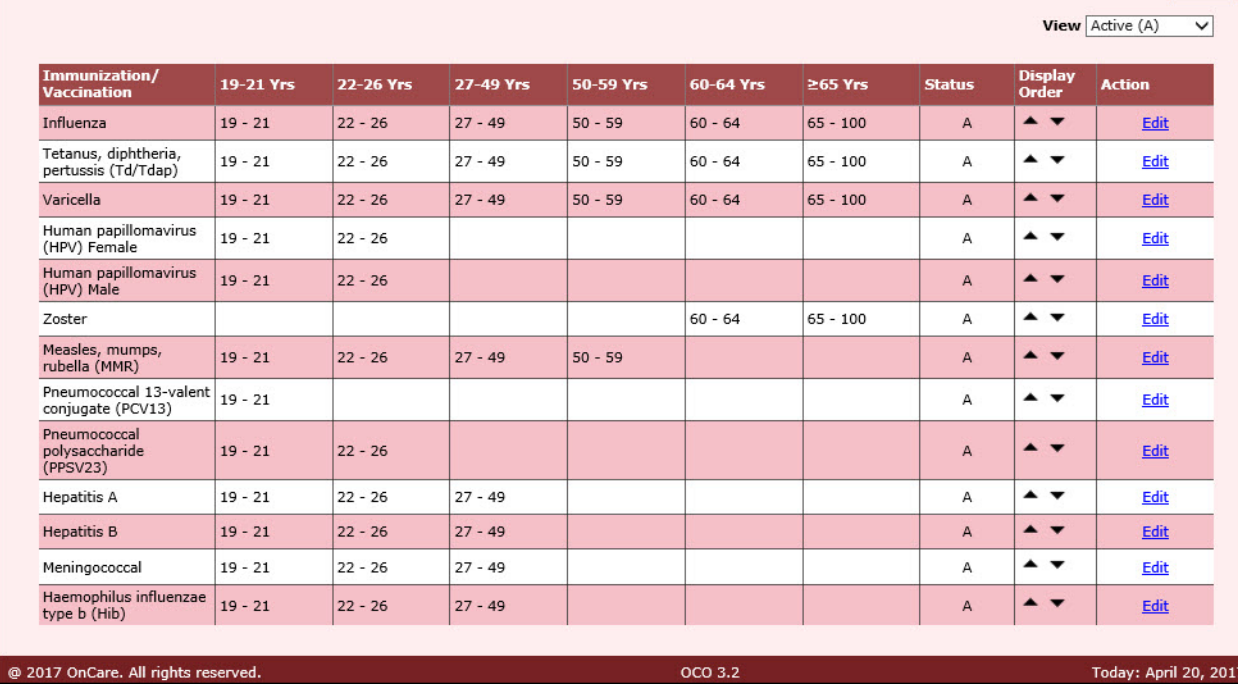

*Immunization Setup Page*

The immunization recommendations by the CDC are displayed by default. We can edit them to make necessary changes or create new ones.

## 3.1.1 Add/Edit Immunization

Click Add New or Edit in the 'Immunization Setup Page'.

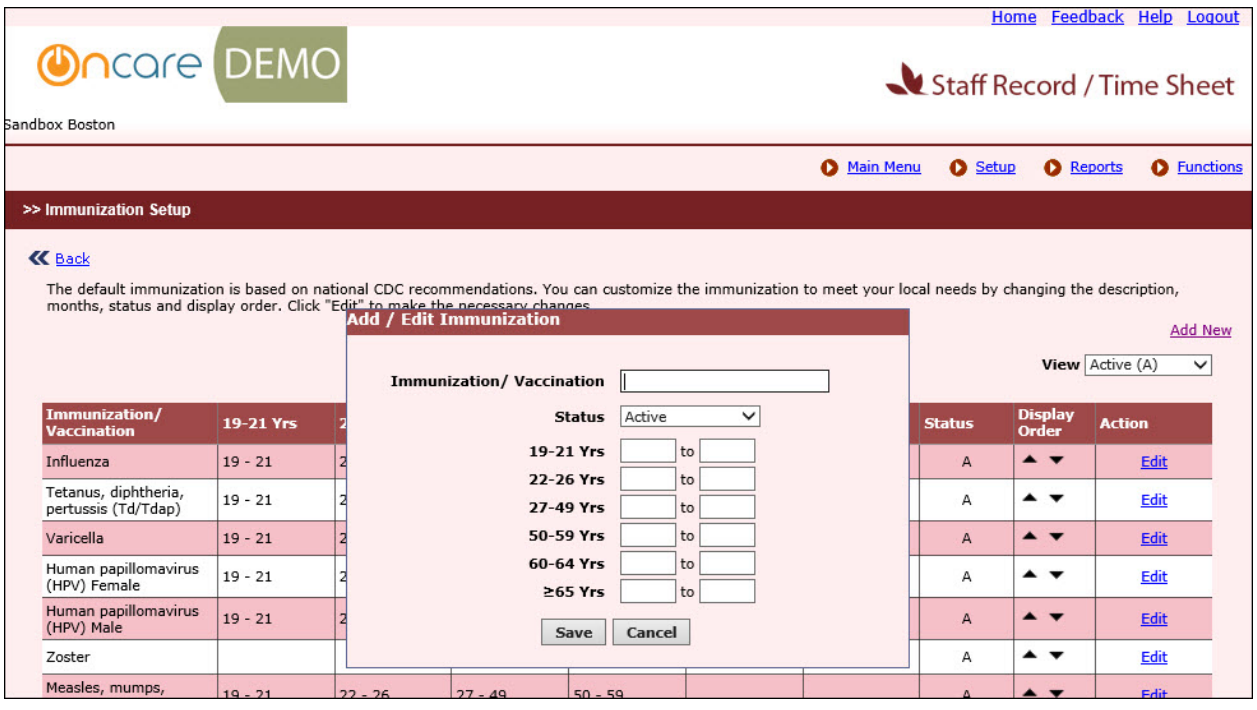

*Add/Edit Immunization Page*

Enter/update the immunizations details and click **Save**.

## 3.2 Capturing Data

The immunization details of a staff are captured in the Add/Edit Staff Record Page:

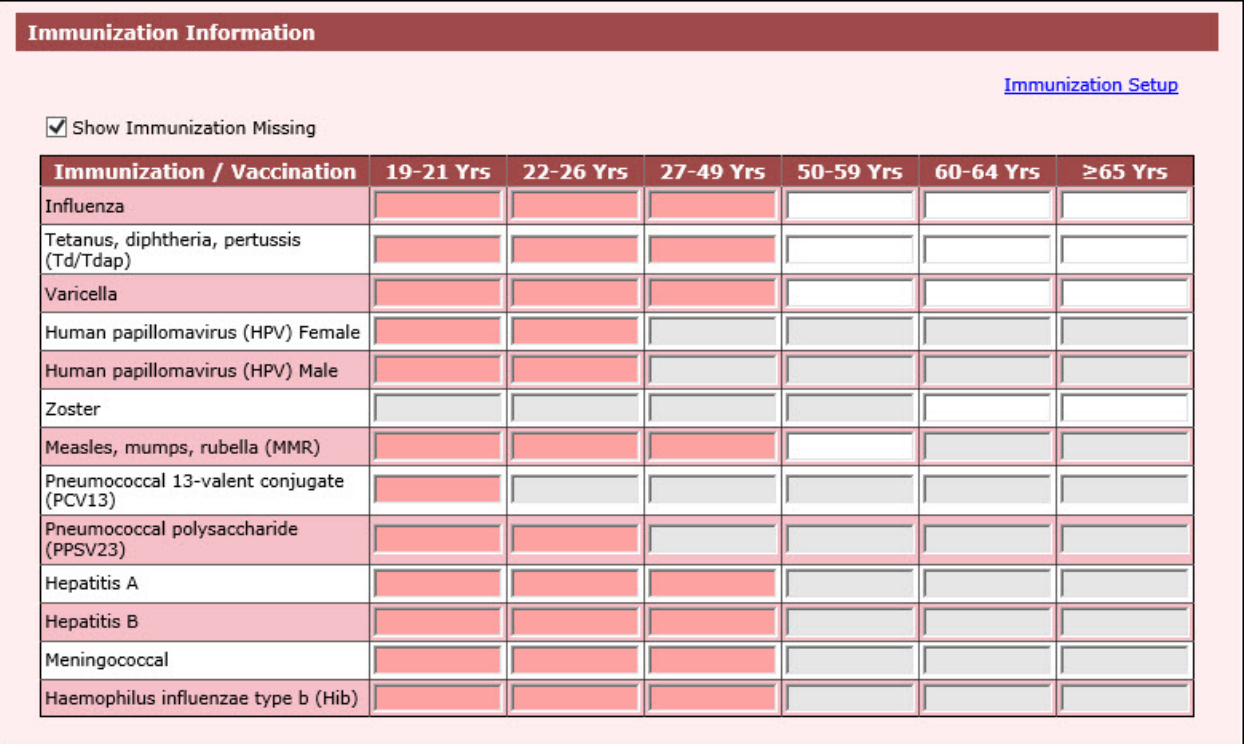

*Add/Edit Staff Record Page*

Enter the dates for the required dosages and click **Save**.